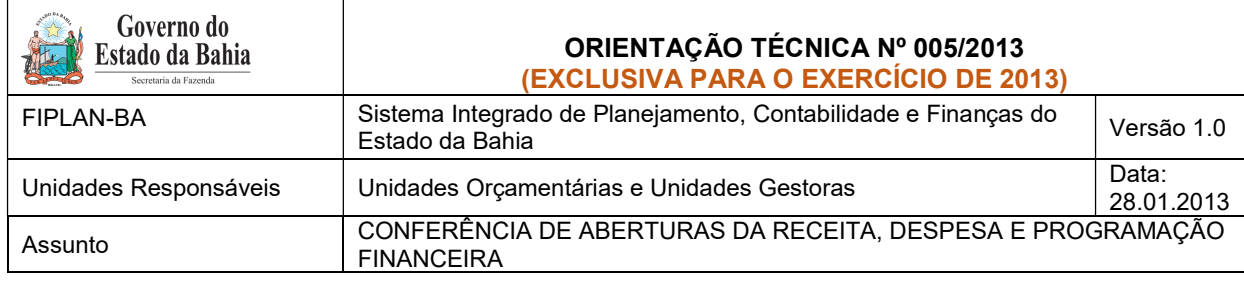

# 1. Objetivo

Estabelecer procedimentos para conferência das aberturas da receita, despesa e programação financeira, por meio das respectivas funcionalidades Abertura da Receita – ABR, Abertura da Despesa – ABD, Nota de Provisão Orçamentária (de Abertura) – NPO, Abertura da Programação da Despesa – APD e Abertura da Programação da Despesa na UG – NPD de LOA.

# 2. Critérios

Os procedimentos descritos nos tópicos A, B, C, D e F são exclusivos para Unidades Orçamentárias que possuam dotação orçamentária.

## 3. Procedimentos

Após a abertura da receita, despesa e programação financeira, procedimentos realizados pela DICOP, a Unidade Orçamentária deve realizar a análise comparativa das aberturas, conforme orientações a seguir.

- A. Abertura da Despesa Centralizadora x Executora(s): validação do orçamento registrado na unidade centralizadora e nas unidades executoras.
- 1. No Fiplan, selecionar o caminho DOCUMENTOS=> DESPESA => FIXAÇÃO => ABERTURA DA DESPESA (ABD) => CONSULTAR.

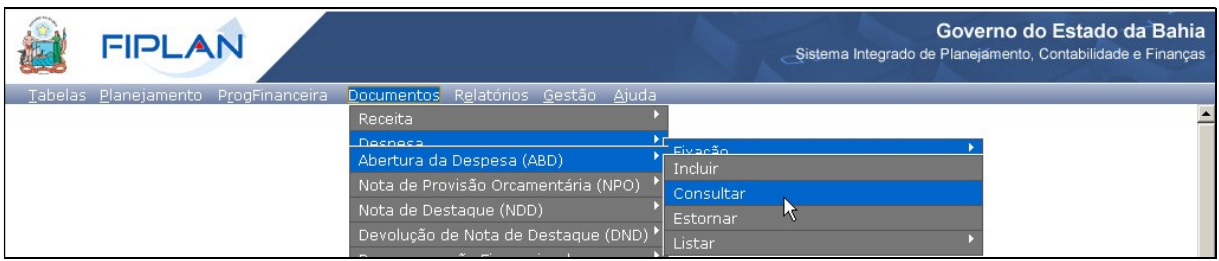

- 2. Na tela de consulta da Abertura da Despesa ABD, no item Critérios para Filtro de Resultados, informar o seguinte parâmetro:
	- Exercício igual a 2013

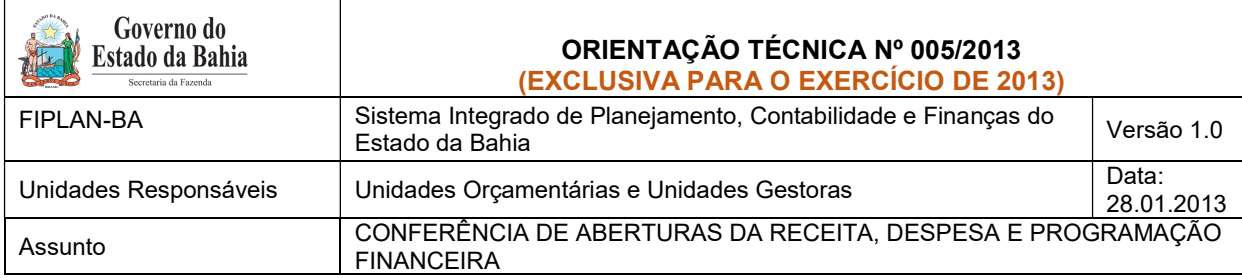

# 3. Clicar no botão Consultar, indicado na figura a seguir.

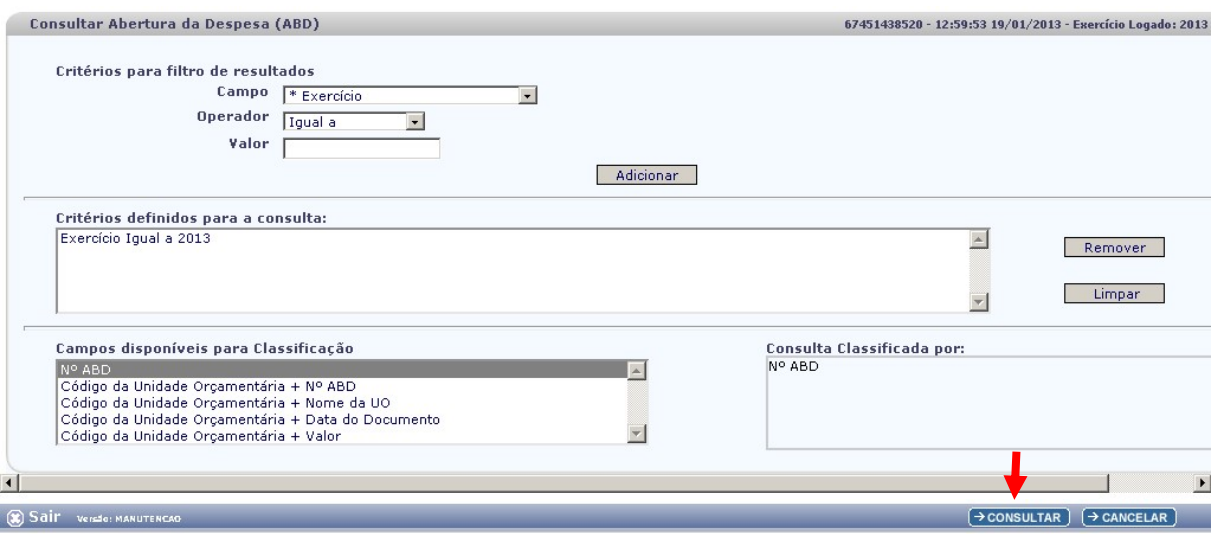

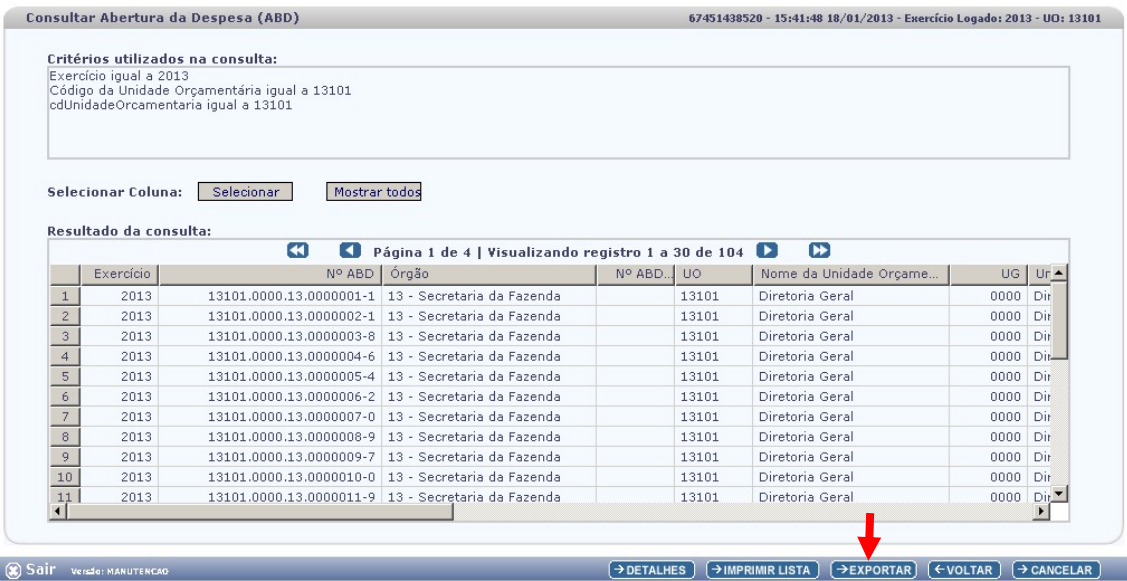

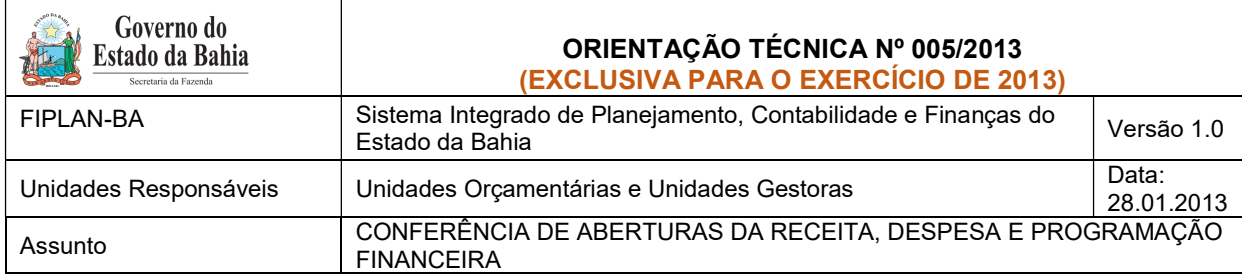

5. Clicar no botão SIM para confirmar a exportação dos registros.

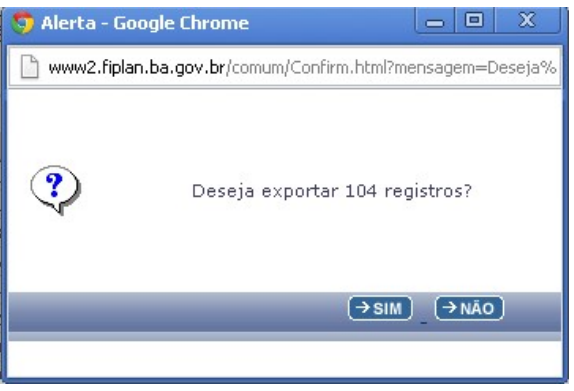

- 6. Será gerado um arquivo em Excel com todas as dotações registradas na Unidade Centralizadora (0000). Obter o somatório do Valor da Dotação Inicial de todas as dotações.
- 7. No Fiplan, selecionar o caminho DOCUMENTOS => DESPESA => FIXAÇÃO => NOTA DE PROVISÃO ORÇAMENTÁRIA (NPO) => CONSULTAR.

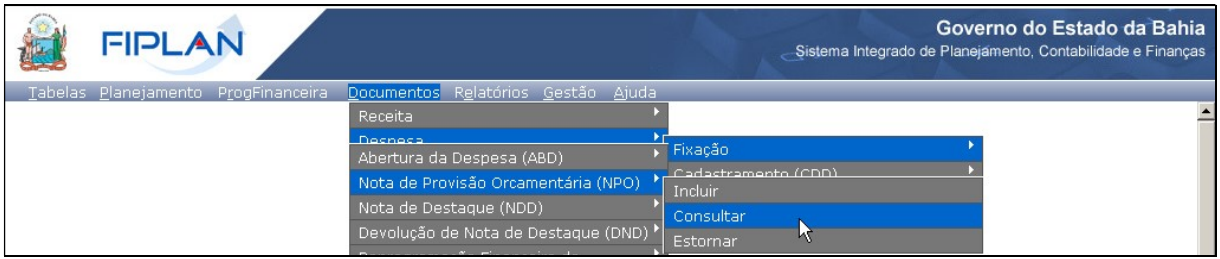

- 8. Na tela de consulta da Nota de Provisão Orçamentária NPO, no item Critérios para Filtro de Resultados, informar o seguinte parâmetro: Exercício igual a 2013
- 9. Clicar no botão Consultar, indicado na figura a seguir.

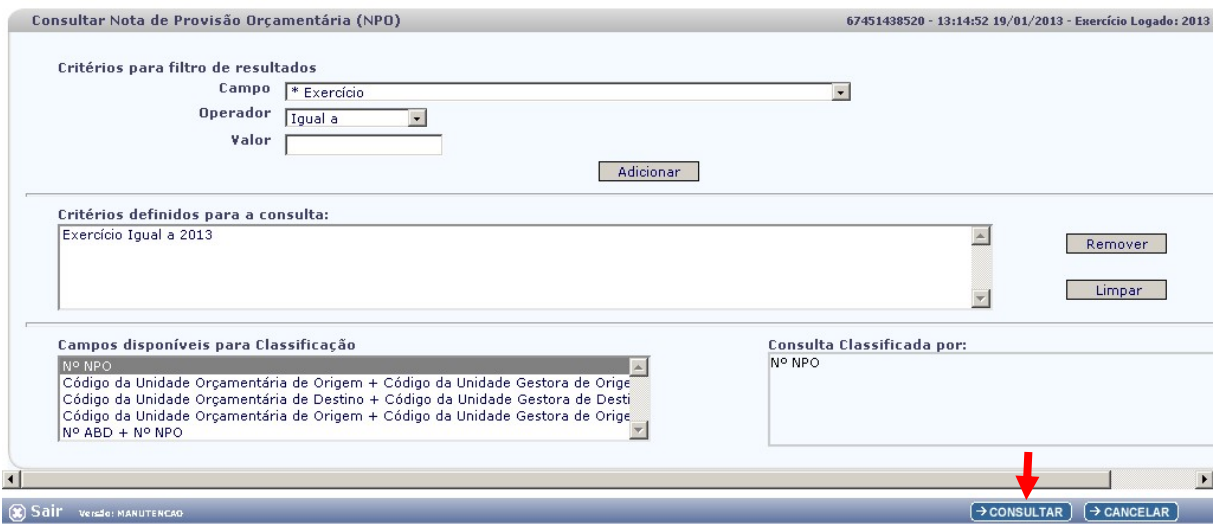

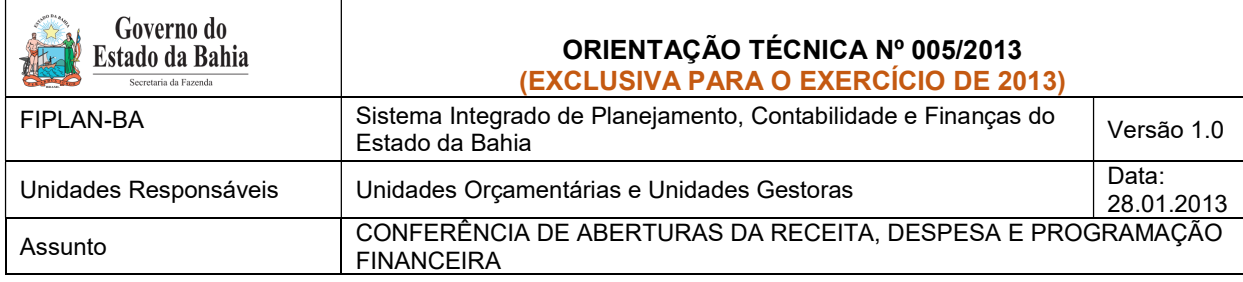

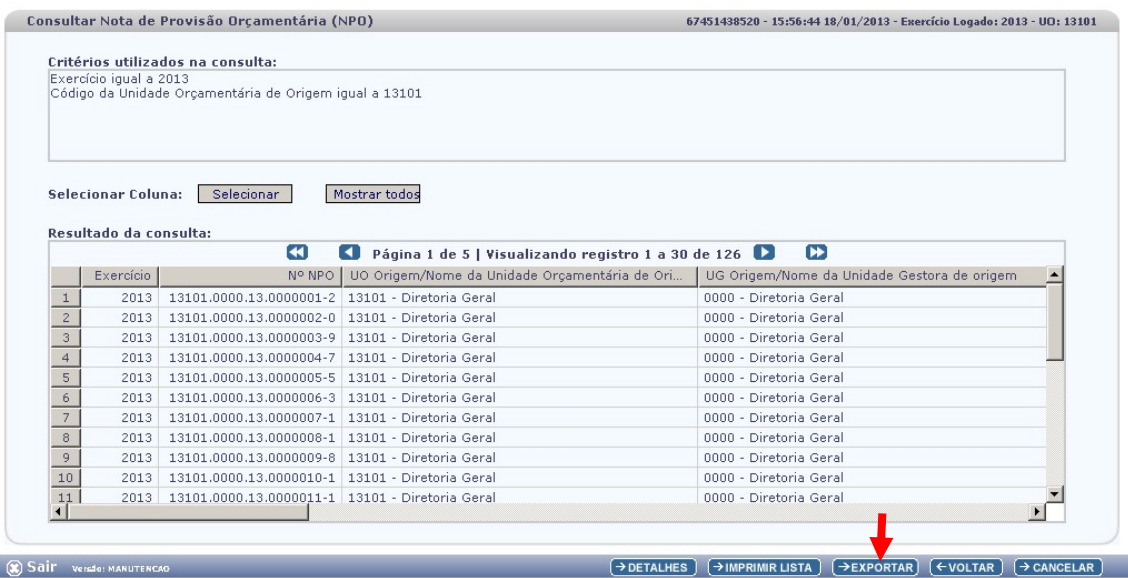

- 11. Clicar no botão SIM para confirmar a exportação dos registros.
- 12. Será gerado um arquivo em Excel com todas as dotações registradas nas Unidades Executoras. Obter o somatório do Valor NPO de todas as dotações.
- 13. Comparar o total das dotações obtido na consulta de ABD com o total de dotações obtido na consulta de NPO, cujos valores têm que estar iguais. Se houver divergência, identificá-la e entrar em contato com a Gerac/ Dicop (3115 5054)
- B. Abertura da Programação da Despesa Centralizadora x Executora(s): validação da programação financeira registrada na unidade centralizadora e nas unidades executoras.
- 1. No Fiplan, selecionar o caminho PROGFINANCEIRA => PROGRAMA FISCAL => ABERTURA LOA (APD) => CONSULTAR.

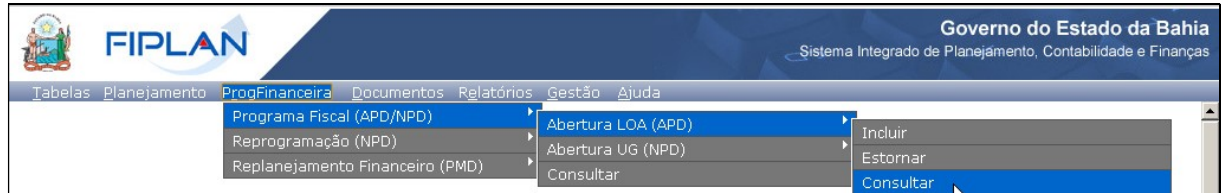

- 2. Na tela de consulta da Abertura da Programação da Despesa APD, no item Critérios para Filtro de Resultados, informar o seguinte parâmetro: Exercício igual a 2013.
- 3. Clicar no botão Consultar, indicado na figura a seguir.

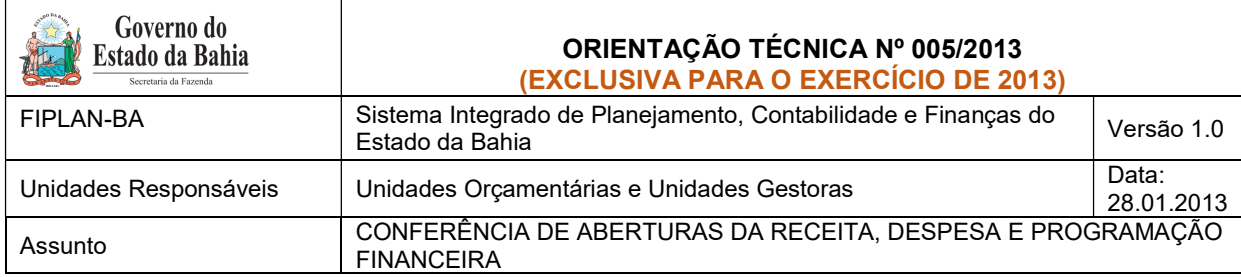

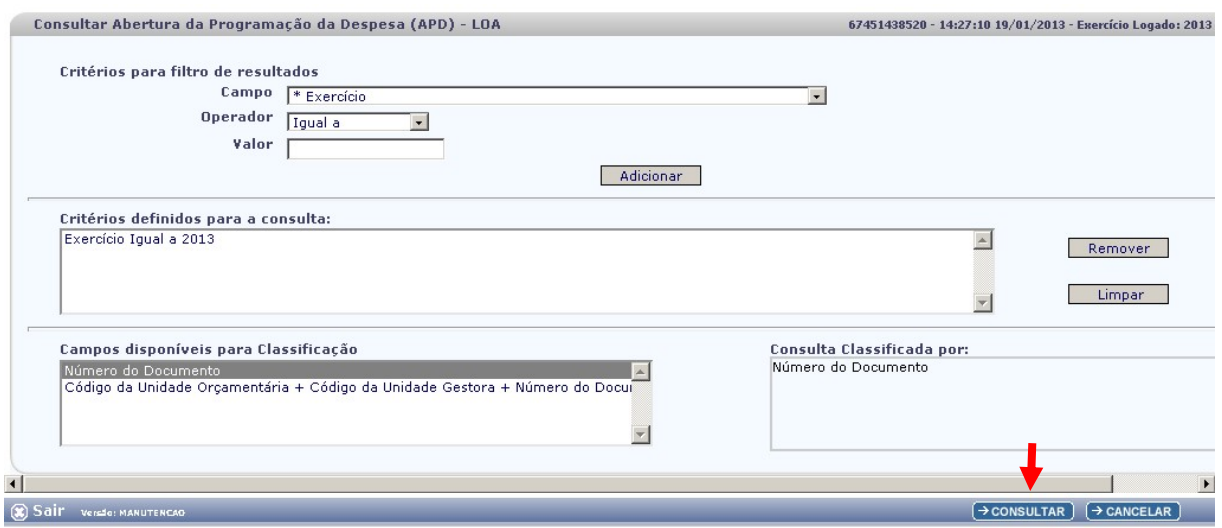

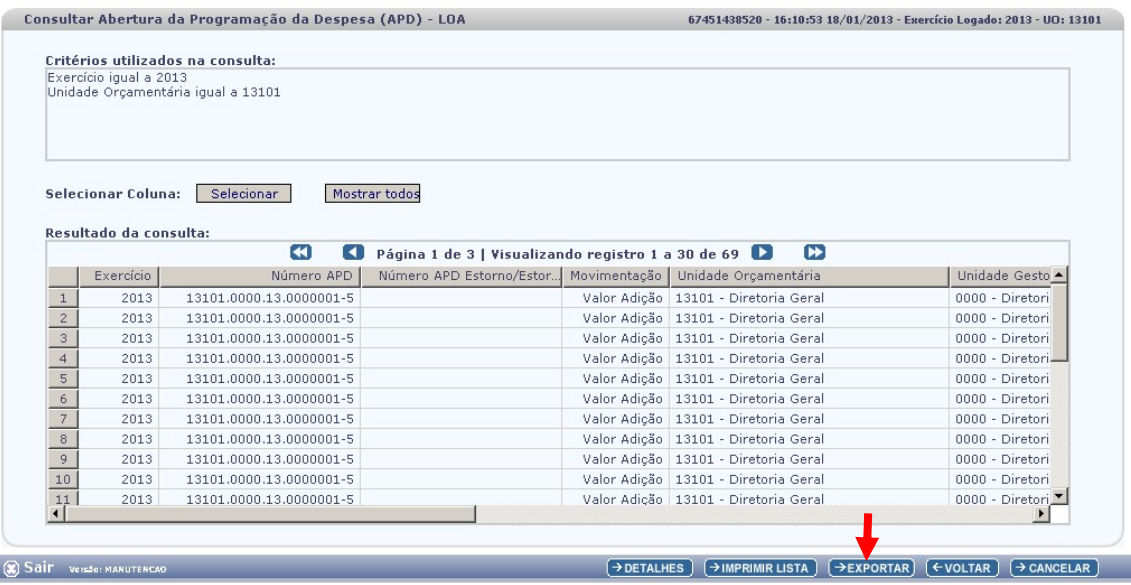

- 5. Clicar no botão SIM para confirmar a exportação dos registros.
- 6. Será gerado um arquivo em Excel com os valores da programação financeira registrada na Unidade Centralizadora (0000). Obter o somatório do Valor da programação financeira.
- 7. No Fiplan, selecionar o caminho PROGFINANCEIRA => PROGRAMA FISCAL => ABERTURA UG (NPD) => CONSULTAR.

![](_page_5_Picture_59.jpeg)

![](_page_5_Picture_60.jpeg)

- 8. Na tela de consulta da Abertura da Programação da Despesa UG NPD, no item Critérios para Filtro de Resultados, informar o seguintes parâmetro: Exercício igual a 2013.
- 9. Clicar no botão Consultar, indicado na figura a seguir.

![](_page_5_Picture_61.jpeg)

![](_page_5_Picture_62.jpeg)

![](_page_6_Picture_121.jpeg)

Sair Versio: MANUTENCAO

- 11. Clicar no botão SIM para confirmar a exportação dos registros.
- 12. Será gerado um arquivo em Excel com os valores da programação financeira nas Unidades Executoras. Obter o somatório o Valor da programação financeira.

 $\rightarrow$  DETALHES  $\left(\rightarrow$  IMPRIMIR LISTA  $\left(\rightarrow$  EXPORTAR  $\left(\leftarrow$  VOLTAR  $\right)$   $\left(\rightarrow$  CANCELAR

- 13. Comparar o total da programação financeira obtido na APD com o total da programação financeira obtido na NPD, cujos valores têm que estar iguais. Se houver divergência, identificá-la e entrar em contato com a Gerac/ Dicop (3115 5054).
- C. Abertura da Receita x Abertura da Despesa x Abertura da Programação Financeira: validação dos valores das aberturas
- 1. No Fiplan, selecionar o caminho DOCUMENTOS => RECEITA => FIXAÇÃO => ABERTURA DA RECEITA (ABR) => CONSULTAR.

![](_page_6_Picture_122.jpeg)

- 2. Na tela de consulta da Abertura da Receita ABR, no item Critérios para Filtro de Resultados, informar os seguinte parâmetros:
	- Exercício igual a 2013
	- Código da Unidade Orçamentária igual a (Código da UO utilizada)
- 3. Clicar no botão Consultar, indicado na figura a seguir.

![](_page_6_Picture_123.jpeg)

![](_page_7_Picture_102.jpeg)

Sair Versie: MANUTENCAL

 $\overline{(\rightarrow \text{CONSULTAR})}$   $\overline{(\rightarrow \text{CANCELAR})}$ 

![](_page_7_Picture_103.jpeg)

- 5. Clicar no botão SIM para confirmar a exportação dos registros.
- 6. Será gerado um arquivo em Excel com todas as receitas registradas na Unidade Centralizadora (0000). Obter o somatório do Valor da Receita de todas as naturezas da receita.
- 7. Comparar o total das dotações obtido na consulta da ABD (item A 6.) com o total da programação financeira obtido na consulta da APD (item B – 6) e com o total da receita obtido na consulta da ABR, cujos valores têm que estar iguais. Se houver divergência, identificá-la e entrar em contato com a Gerac/ Dicop (3115 5054).
- D. Abertura da Despesa na UG (NPO) X Abertura da Programação da Despesa na UG (NPD): validação do orçamento com a programação financeira nas UG executoras.
- 1. A partir dos dados gerados por meio da consulta da Nota de Provisão no item A 12, obter o total das dotações para cada unidade executora.
- 2. A partir dos dados gerados por meio da consulta da Abertura da Programação da Despesa UG NPD no item B – 12, obter o total da programação financeira para cada unidade executora.
- 3. Comparar o total das dotações por UG com o total da programação financeira, cujos valores têm que estar iguais. Se houver divergência, identificá-la e entrar em contato com a Dicop.

![](_page_8_Picture_120.jpeg)

- E. Quadro de Detalhamento da Despesa QDD X Quadro de Detalhamento da Receita QDR: validação dos valores da despesa e receita por destinação de recursos, categoria econômica e esfera:
- 1. No Fiplan, selecionar o caminho RELATÓRIO => PLANEJAMENTO => RELATÓRIOS MODIFICAÇÃO DE DESPESA (MOD) => PLAN 64: QUADRO DE DETALHAMENTO DA DESPESA (QDD) => POR UNIDADE ORÇAMENTÁRIA.

![](_page_8_Figure_3.jpeg)

- 2. Na tela Plan 064 Quadro de Detalhamento da Despesa por Unidade Orçamentária, informar como filtros para emissão do relatório, os seguintes parâmetros:
	- Exercício igual a 2013
	- Código do Órgão igual a código do órgão utilizado
	- Código da Unidade Orçamentária igual a código da UO utilizada
	- Valor igual a 1 (Inicial)
	- **Esfera igual** a código da esfera utilizada OBS: gerar relatório para a Esfera 1 – Fiscal. Para a Esfera 2 – Seguridade, só gerar relatório para UO que faz parte do Orçamento da Seguridade Social.
- 3. Em seguida, clicar no botão Consultar.

![](_page_9_Picture_52.jpeg)

![](_page_9_Picture_53.jpeg)

4. O sistema exibirá o relatório, conforme figura a seguir.

![](_page_9_Picture_54.jpeg)

Figura 1 – Página resumo do relatório QDD

![](_page_10_Picture_114.jpeg)

- 5. Para as fontes de funcionamento 1, 2, 4 e 6 (anexo I Lista de Fontes para Geração de Cotas) totalizar cada destinação de recurso por categoria econômica e esfera orçamentária, utilizando o resumo totalizador ao final do relatório.
- 6. Para as demais fontes, identificar o total para cada destinação e esfera orçamentária.
- 7. Imprimir o relatório Quadro Demonstrativo da Receita QDR (Plan 44), conforme orientações a seguir.
- 8. No Fiplan, selecionar o caminho RELATÓRIO => PLANEJAMENTO => RELATÓRIOS DA RECEITA => PLAN 44: QUADRO DEMONSTRATIVO DA RECEITA (QDR).

![](_page_10_Picture_5.jpeg)

- 9. No item Critérios para Filtro de Resultados, informar os seguintes parâmetros:
	- Exercício igual a 2013
	- Código do Órgão igual a código do órgão utilizado
	- Código da Unidade Orçamentária igual a código da UO utilizada
	- $\bullet$  Cotas igual a 1 (SIM)
- 10. Em seguida, clicar no botão Consultar.

![](_page_10_Picture_115.jpeg)

![](_page_11_Picture_129.jpeg)

 $\rightarrow$  CONSULTAR  $\rightarrow$  CANCELAR

11. O sistema exibirá o relatório, conforme figura a seguir.

![](_page_11_Picture_130.jpeg)

Figura 2 – Relatório QDD

- 12. Para as fontes de funcionamento 1, 2, 4 e 6, os valores no QDR são agrupados em Cotas Correntes e Cotas de Capital. Identificar as cotas (correntes e de capital) por esfera e destinação de recurso.
- 13. Para as demais fontes, totalizar cada destinação de recurso por esfera, somando por todas as naturezas de receita.
- 14. Comparar os valores dos relatórios QDD x QDR.

#### a) Para as fontes de funcionamento 1, 2, 4 e 6:

O total de cada destinação de recurso por categoria econômica (corrente ou capital) e por esfera do relatório QDD deve ser igual a cota de cada destinação de mesma categoria econômica (corrente ou capital) do relatório QDR.

 Nos relatórios utilizados como modelo neste procedimento, o somatório da destinação, categoria e esfera do relatório QDD (Figura 1 - A) deve corresponder ao valor orçado inicial do relatório QDR (Figura 2 – B).

![](_page_11_Picture_131.jpeg)

![](_page_12_Picture_139.jpeg)

## b) Para as demais fontes:

O total da destinação de recurso por esfera do relatório QDD deve corresponder ao total da destinação de recurso por esfera do relatório QDR. Por exemplo:

- O valor da destinação 0.131.000000 da esfera do tipo "Fiscal" do relatório QDR (Figura 1 C) que corresponde ao valor de R\$ 600.000, deve ser igual ao valor orçado inicial do relatório QDR (Figura 2 – D).
- 15. Se houver divergência, identificá-la e entrar em contato com a Gerac/ Dicop (3115 5054).
- F. Abertura da Despesa x Balancete Mensal: validação do registro contábil da abertura da receita
- 1. A partir do arquivo gerado na consulta da Abertura da Despesa, (item A 6), classificar a planilha por dotação orçamentária, identificando o Valor da dotação inicial para cada dotação.
- 2. No Fiplan, selecionar o caminho RELATÓRIO => FINANCEIRO/CONTÁBIL => RELATÓRIOS OPERACIONAIS => RELATÓRIOS CONTÁBEIS => FIP 215 A – BALANCETE MENSAL DE VERIFICAÇÃO POR CONTA CORRENTE.

![](_page_12_Picture_140.jpeg)

- 3. No item Critérios para Filtro de Resultados, informar os seguintes parâmetros:
	- Exercício igual a 2013
	- Código da Unidade Orçamentária igual a (Código da UO utilizada)
	- Código da Unidade Gestora igual a UG centralizadora (UG 0000)
	- Mês Contábil igual a 01
	- Mês de Referência igual a 01
	- Número da Conta Contábil igual a 5.2.2.1.1.01.00.00 (Crédito Inicial)
- 4. Clicar no botão Consultar.

![](_page_13_Picture_116.jpeg)

![](_page_13_Picture_117.jpeg)

## 5. O sistema exibirá relatório, conforme modelo a seguir.

![](_page_13_Picture_118.jpeg)

Programa de Governo recurso

Função de Governo,

Subfunção

- 6. Comparar as dotações orçamentárias contabilizadas, conforme orientações a seguir:
	- Verificar se o Valor da dotação inicial para cada dotação orçamentária da Abertura da Despesa (item F – 1) corresponde ao saldo atual obtido na dotação orçamentária do relatório Balancete Mensal (Figura 3 – A).

Natureza da

despesa Destinação de

Orçamentário

![](_page_14_Picture_122.jpeg)

7. Se houver divergência, identificá-la e entrar em contato com a Gerac/ Dicop (3115 5054).

## G. Abertura da Programação x Balancete Mensal: validação do registro contábil da abertura da programação financeira

- 1. A partir do arquivo gerado na consulta da Abertura da Programação Financeira, (item B 6), obter o somatório do Valor da programação financeira por destinação e grupo de despesa.
- 2. No Fiplan, selecionar o caminho RELATÓRIO => FINANCEIRO/CONTÁBIL => RELATÓRIOS OPERACIONAIS => RELATÓRIOS CONTÁBEIS => FIP 215 A – BALANCETE MENSAL DE VERIFICAÇÃO POR CONTA CORRENTE (item F – 2).
- 3. No item Critérios para Filtro de Resultados, informar os seguintes parâmetros:
	- Exercício igual a 2013
	- Código da Unidade Orçamentária igual a (Código da UO utilizada)
	- Código da Unidade Gestora igual a UG centralizadora (UG 0000)
	- $\bullet$  Mês Contábil igual a 01
	- Mês de Referência igual a 01
	- Número da Conta Contábil igual a 7.2.2.1.1.01.01.01 (Limite para concessão de empenho disponível - inicial)
- 4. Clicar no botão Consultar.

![](_page_14_Picture_123.jpeg)

5. O sistema exibirá relatório, conforme modelo a seguir.

![](_page_15_Picture_126.jpeg)

| FIP 215A - Balancete Mensal de Verificação por Conta Corrente<br>Exercício(aaaa) igual a 2013<br>Código da Unidade Orçamentária igual a 13101<br>Código da Unidade Gestora igual a 0000<br>Mês de Referência(mm) igual a Janeiro<br>Mês Contábil (1-Execução [meses 1 a 12] / 2-Apuração [mês 13] / 3-Ambos) igual a Execução<br>Número da Conta Contábil (99999999999) igual a 7.2.2.1.1.01.01.01 |                                                       |                       |                |                |                    |  |  |  |  |
|----------------------------------------------------------------------------------------------------|-------------------------------------------------------|-----------------------|----------------|----------------|--------------------|--|--|--|--|
| <b>CÓDIGO CONTÁBIL</b>                                                                                                    | <b>DESCRICÃO</b>                                      | <b>SALDO ANTERIOR</b> | <b>DÉBITO</b>  | <b>CRÉDITO</b> | <b>SALDO ATUAL</b> |  |  |  |  |
| <b>CONTA CORRENTE</b>                                                                                                    | <b>TIPO DA CONTA</b>                                  |                       |                |                |                    |  |  |  |  |
| 0000                                                                                                    | Diretoria Geral                                       | 0.00                  | 764.802.000.00 | 0.00           | 764,802,000.00 D   |  |  |  |  |
| 7.2.2.1.1.01.01.01                                                                                                    | LIMITE PARA CONCESSÃO DE EMPENHO DISPONÍVEL - INICIAL | 0.00                  | 764.802.000,00 | 0.00           | 764.802.000,00 D   |  |  |  |  |
| 13101000001000000001                                                                                                    | $UO+UG+DR+G$                                          | 0.00                  | 644.638.000.00 | 0.00           | 644.638.000.00 D   |  |  |  |  |
| 13101000001000000003                                                                                                    | UO+UG+DR+G                                            | 0.00                  | 84.635.000,00  | 0.00           | 84.635.000,00 D    |  |  |  |  |
| 13101000001000000004                                                                                                    | UO+UG+DR+G                                            | 0.00                  | 389.000,00     | 0.00           | 389.000,00 D       |  |  |  |  |
| 13101000001158000643                                                                                                    | UO+UG+DR+G                                            | 0.00                  | 4.390.000.00   | 0.00           | 4.390.000,00 D     |  |  |  |  |
| 13101000001158000644                                                                                                    | UO+UG+DR+G                                            | 0.00                  | 10.117.000.00  | 0.00           | 10.117,000.00 D    |  |  |  |  |
| 13101000001258000653                                                                                                    | UO+UG+DR+G                                            | 0.00                  | 14,177,000.00  | 0.00           | 14.177.000.00 D    |  |  |  |  |
| 13101000001258000654                                                                                                    | UO+UG+DR+G                                            | 0.00                  | 4.326.000.00   | 0.00           | 4.326.000.00 D     |  |  |  |  |
| 13101000021000000003                                                                                                    | UO+UG+DR+G                                            | 0.00                  | 130,000.00     | 0.00           | 130,000,00 D       |  |  |  |  |
| 13101000021000000004                                                                                                    | UO+UG+DR+G                                            | 0.00                  | 2,000,000.00   | 0.00           | 2.000.000.00 D     |  |  |  |  |
|                                                                                                    | <b>TOTAL DAS CONTAS:</b>                              | 0.00                  | 764.802.000,00 | 0.00           | 764.802.000,00 D   |  |  |  |  |
|                                                                                                    | R,                                                    |                       |                |                |                    |  |  |  |  |

Figura 4 – Balancete Mensal

- 6. Verificar se o Valor total da programação financeira por destinação de recurso e grupo da despesa (item G – 1) corresponde saldo atual obtido no relatório Balancete Mensal (Figura 4).
- 7. Se houver divergência, identificá-la e entrar em contato com a Gerac/ Dicop (3115 5054).
- H. Abertura da Receita x Balancete Mensal: validação do registro contábil da abertura da receita
- 1. A partir do arquivo gerado na consulta da Abertura da Receita, (item C 6), obter o total por natureza da receita e destinação de recurso.
- 2. No Fiplan, selecionar o caminho RELATÓRIO => FINANCEIRO/CONTÁBIL => RELATÓRIOS OPERACIONAIS => RELATÓRIOS CONTÁBEIS => FIP 215 A – BALANCETE MENSAL DE VERIFICAÇÃO POR CONTA CORRENTE (item F – 2).
- 3. No item Critérios para Filtro de Resultados, informar os seguintes parâmetros:
	- Exercício igual a 2013
	- Código da Unidade Orçamentária igual a (Código da UO utilizada)
	- Código da Unidade Gestora igual a UG centralizadora (UG 0000)
	- Mês Contábil igual a 01
	- Mês de Referência igual a 01
	- Número da Conta Contábil igual a:
		- a. 5.2.1.1.1.01.00.00 (Previsão inicial da receita) para UO que possua receita própria ou de convênio;

![](_page_16_Picture_70.jpeg)

- b. 5.2.1.1.1.02.99.00 (Contrapartida da Previsão Inicial da Receita Cota dos Órgãos) para unidades que utilizam fontes de funcionamento 1, 2, 4 e 6 (anexo I – Lista de Fontes para Geração de Cotas);
- c. 5.2.1.1.1.09.00.00 (Previsão inicial deduções da receita) apenas para UO Tesouro (98101).

| Governo do Estado da Bahia                                                                                                    | Sistema Integrado de Planejamento, Contabilidade e Finanças |                                                               | $-100 - 100$<br>$\sim$ |               |                | FIPLA              |
|----------------------------------------------------------------------------------------------------|-------------------------------------------------------------|---------------------------------------------------------------|------------------------|---------------|----------------|--------------------|
|                                                                                                    |                                                             | FIP 215A - Balancete Mensal de Verificação por Conta Corrente |                        |               |                |                    |
| Exercício(aaaa) igual a 2013<br>Código da Unidade Orçamentária igual a 26101<br>l Código da Unidade Gestora igual a 0000<br>Mes de Referència(mm) igual a Janeiro<br>Mes de Referència(mm) igual a Janeiro<br>Mes Contábil (1-Execução (meses 1 a 12] / 2-Apuração [més 13] / 3-Ambos) igual a Execução<br>Número da Conta Contábil (99999999999) igual a 5.2.1.1.1.01.00.00 |                                                             |                                                               |                        |               |                |                    |
| <b>CÓDIGO CONTÁBIL</b>                                                                                                    |                                                             | <b>DESCRIÇÃO</b>                                              | <b>SALDO ANTERIOR</b>  | <b>DÉBITO</b> | <b>CRÉDITO</b> | <b>SALDO ATUAL</b> |
| <b>CONTA CORRENTE</b>                                                                                                    |                                                             | <b>TIPO DA CONTA</b>                                          |                        |               |                |                    |
| 24719900010131200130                                                                                                    | $CR + DR$                                                   |                                                               | 0.00                   | 1.330.852.00  | 0.00           | 1,330,852.00 D     |
| 24719900010131200245                                                                                                    | $CR+DR$                                                     |                                                               | 0.00                   | 4,260,809.00  | 0.00           | 4.260.809.00 D     |
| 24719900010131200269                                                                                                    | $CR+DR$                                                     |                                                               | 0.00                   | 768,523.00    | 0.00           | 768,523,00 D       |
| 24719900010131200424                                                                                                    | CR+DR                                                       |                                                               | 0.00                   | 12.167.313.00 | 0.00           | 12.167.313.00 D    |
|                                                                                                    |                                                             |                                                               |                        |               |                |                    |
| 24719900010131200465                                                                                                    | $CR + DR$                                                   |                                                               | 0.00                   | 11,396,606.00 | 0.00           | 11,396,606,00 D    |
| 24719900010131200466                                                                                                    | $CR + DR$                                                   |                                                               | 0.00                   | 3.415.310.00  | 0.00           | 3.415.310.00 D     |
| 24719900010131200501                                                                                                    | $CR+DR$                                                     |                                                               | 0.00                   | 127,462.00    | 0.00           | 127,462.00 D       |

Figura 5 – Balancete Mensal

- 4. Verificar se o Valor da receita por natureza e destinação de recurso na Abertura da Receita (item H – 1) corresponde ao saldo atual obtido no relatório Balancete Mensal (Figura 5).
- 5. Se houver divergência, identificá-la e entrar em contato com a Gerac/ Dicop (3115 5054).

![](_page_17_Picture_340.jpeg)

# 4. Lista de Fontes para Geração de Cotas Orçamentárias

![](_page_17_Picture_341.jpeg)

![](_page_18_Picture_372.jpeg)

![](_page_18_Picture_373.jpeg)

![](_page_19_Picture_375.jpeg)

![](_page_19_Picture_376.jpeg)

![](_page_20_Picture_392.jpeg)

![](_page_20_Picture_393.jpeg)

![](_page_21_Picture_226.jpeg)

![](_page_21_Picture_227.jpeg)